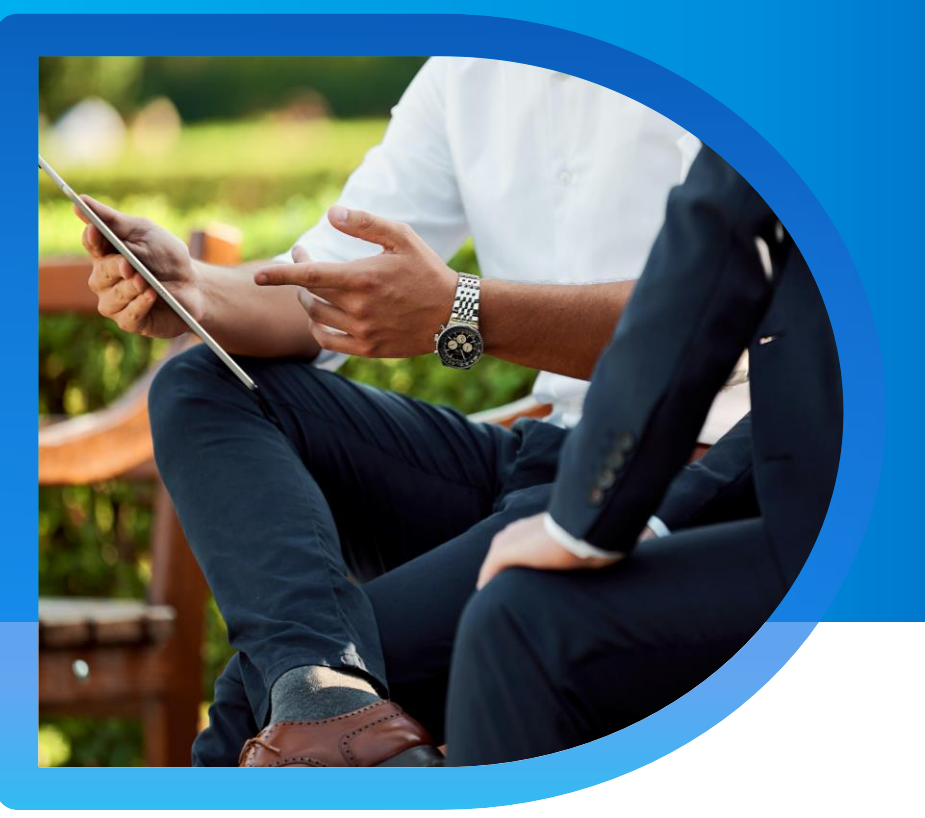

# **QNECT INTERIOR RENOVATION PRESTIGE QBE Interior Renovation Prestige Qnect Platform User Guide**

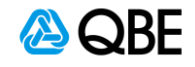

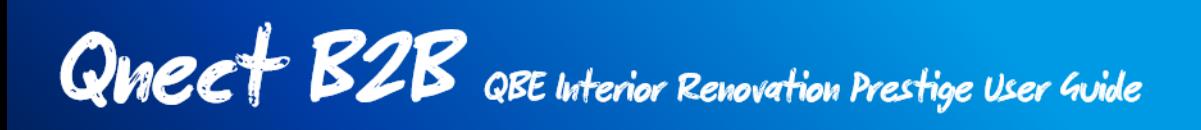

## **Step 1 : Select Product**

After login to Qnect portal, please go to New Business > New Quote on the header toolbar to start the quotation of Interior Renovation Prestige.

- 1. Go to **Commercial Lines > New Quote** on the header toolbar
- 2. Select Commercial insurance
- 3. Select Interior Renovation Prestige tile

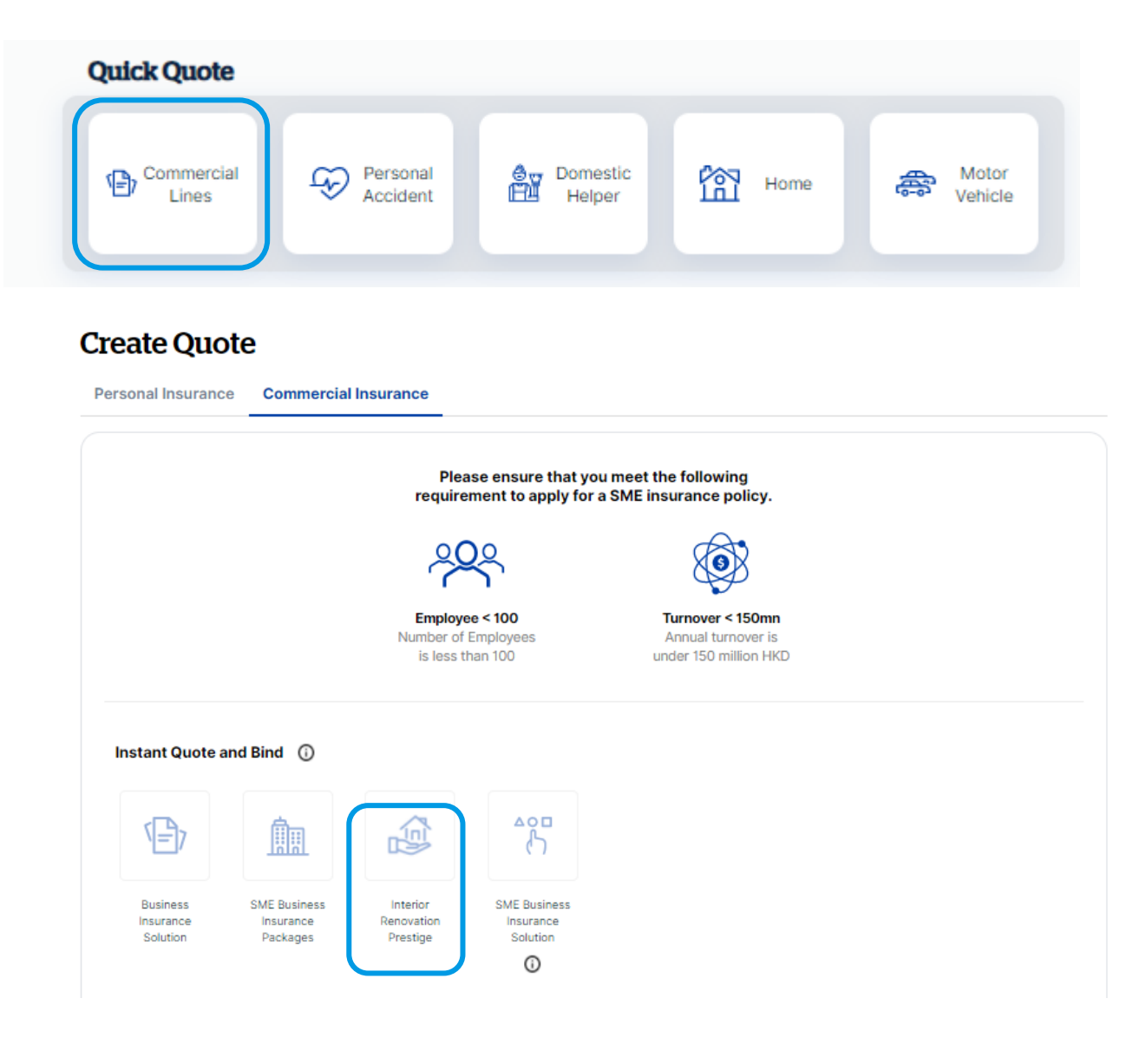

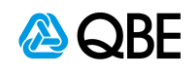

## **Step 2: Fill in the Quote**

- 1. Key in or search for **Account Number**
- 2. Input the **Contract Period Start Date and End Date**
- 3. Select the **Maintenance Period** (0 / 3 / 6 / 9 / 12 months for selection)
- 4. Read the **Declaration** and **confirm the contracts works or projects can meet the criteria** for Qnect QBE Interior Renovation Prestige before processing
- 5. Click **"Continue"**

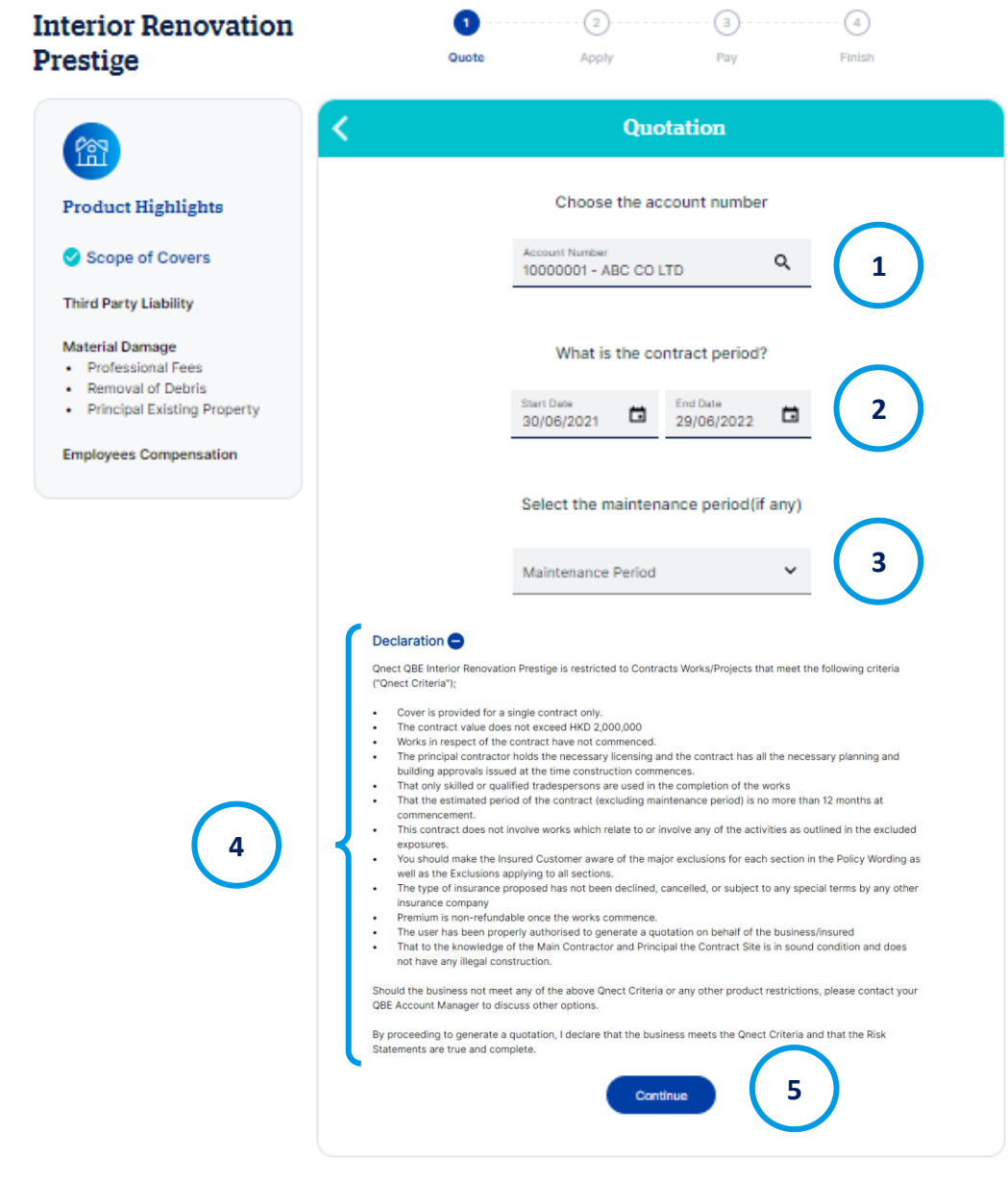

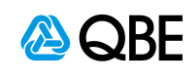

- 6. In the next page, key in the **Contract Value** of your work / project.
	- Referral may be required if the contract value has exceeded certain amount.
- 7. Please choose if the Contract Scope requires scaffolding, then read the **Exclusion to scope of work** to make sure you understand and agree with the exclusion items.
- 8. Click "Continue"

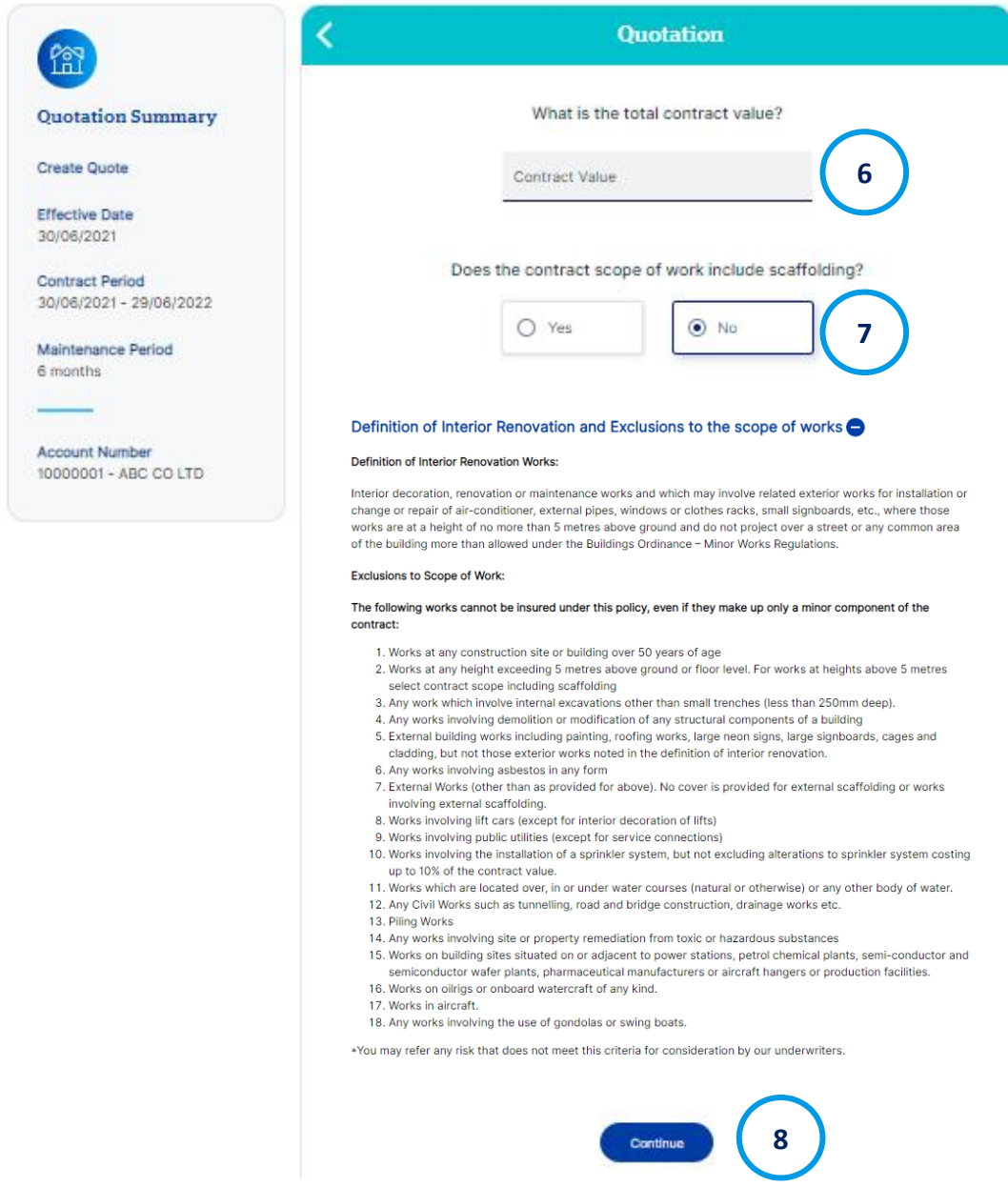

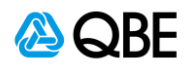

- 9. In next page, select if Third Party Liability is needed (Yes / No) Premium will be updated automatically, if the answer is changed.
- 10. Select the **Limit of Liability** you want to apply for quote
	- Referral may be required if the selected third-party liability limit has exceeded certain amount.
- 11. Click "Continue"

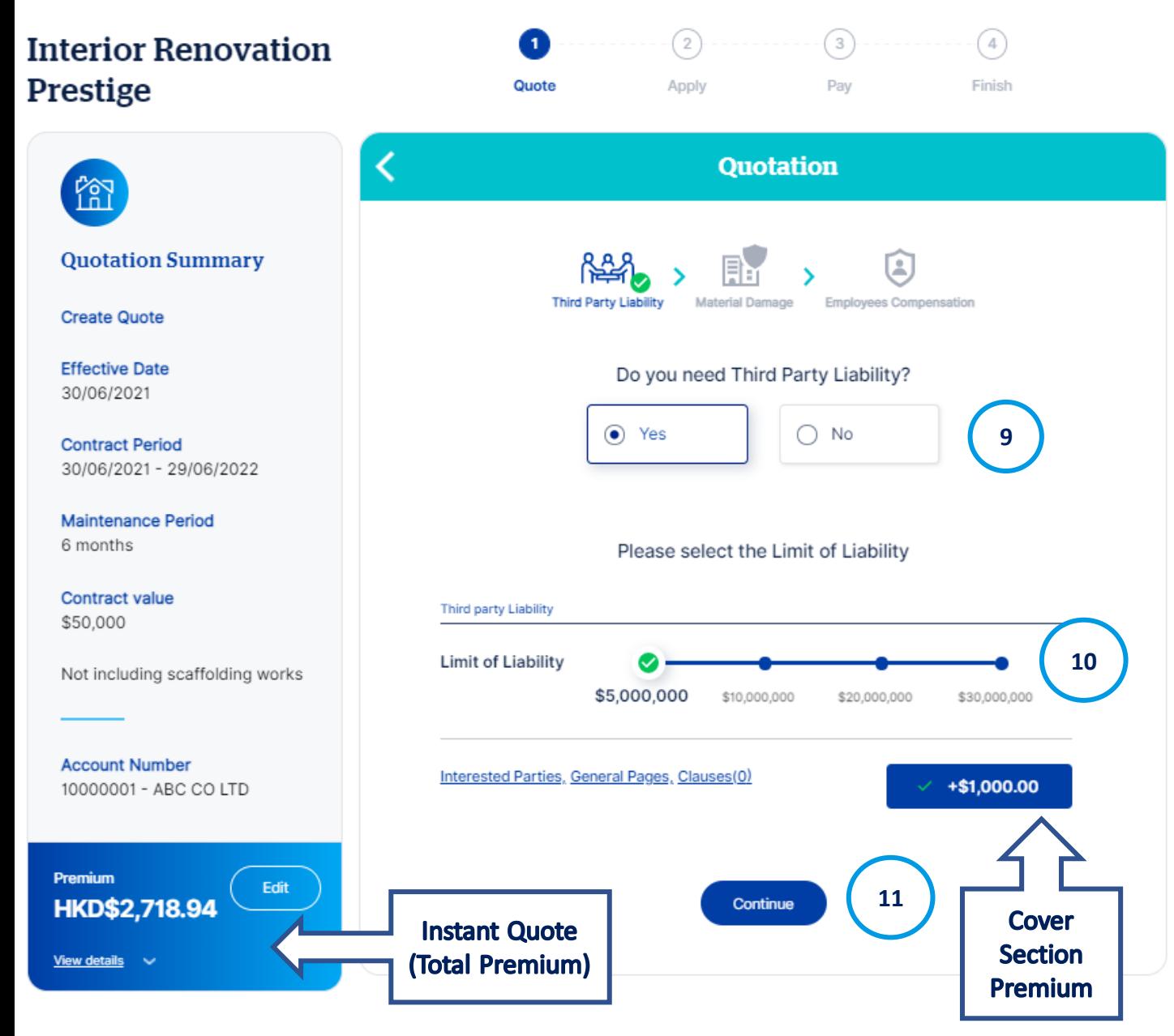

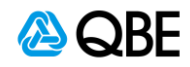

- 12. In next page, select if **Material Damage protection** is needed (Yes / No) Premium will be updated automatically, if the answer is changed.
- 13. You can edit the of **Professional Fees Limit** and **Removal of Debris Limit**. Click on the "Calculate" button to reflect the updated premium.
- 14. You can edit or remove the **Principle Existing Property Limit**. Click on the "Calculate" button to reflect the updated premium.
	- Referral may be required if any of professional fees limit / removal of debris limit/ principal existing property limit exceeds certain amount.
- 15. Click "Continue"

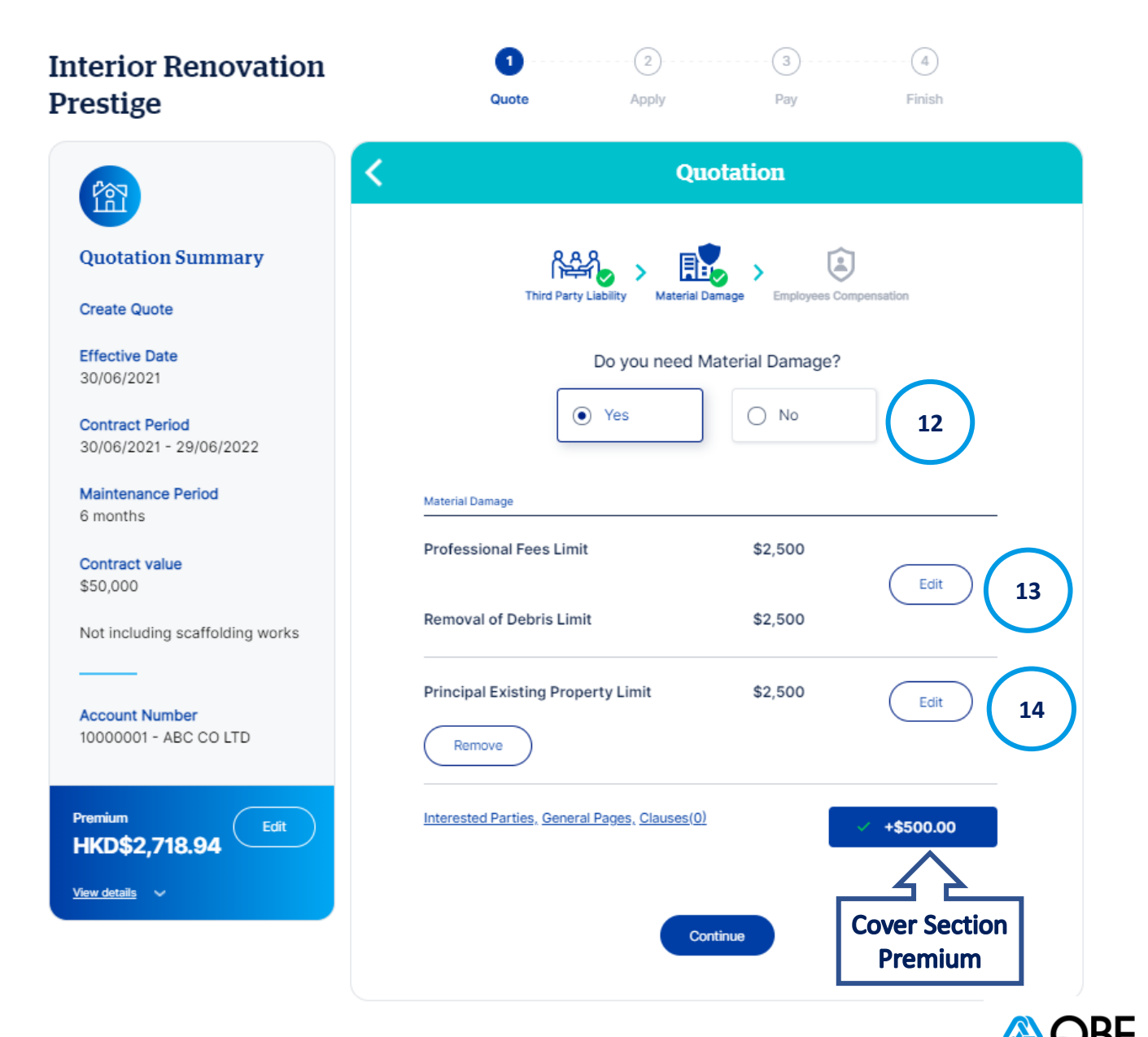

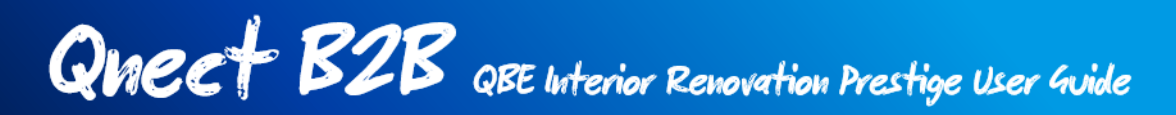

- 16. In next page, select if **Employees Compensation** is needed (Yes / No) Premium will be updated automatically, if the answer is changed.
- 17. You can also add **Interested Parties to any cover section** by clicking on the Interested Parties link
	- You can either search an existing customer or create a new customer
	- For new customer, full in the customer information
	- Select the Interested Party's Roles, such as Mortgagee, Financier, Joint Venture Partner, Sub-contractor, Landlord, etc.
	- Save the record

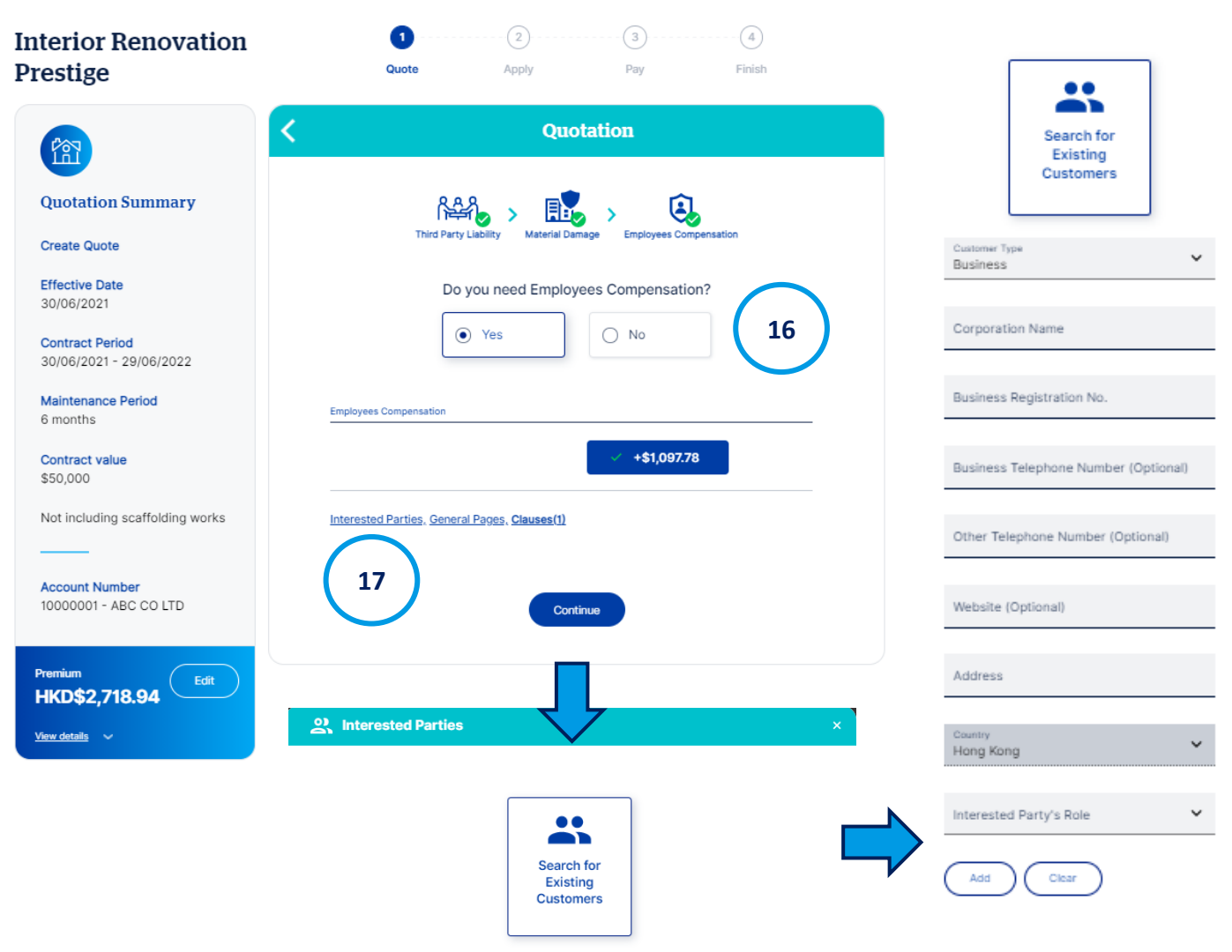

**Create New Customer** 

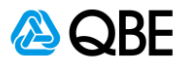

18. Total Premium is automatically calculated on the left menu. Click on the **"View Details"** link to have an expanded view of premium breakdown.

In the expanded view, you can **edit the Commission Amount** by decreasing the commission rate if you wish or increasing it back up to the maximum commission allowed (but not exceeding the maximum commission rate) . Premium will be adjusted accordingly. You may also change click on "Customer View On/Off to show or hide the Commission Amount and Edit function.

- Update the commission rate
- Press Calculate
- The New Commission and New Premium will be automatically calculated. Save the change

Click "Continue" to proceed to next step

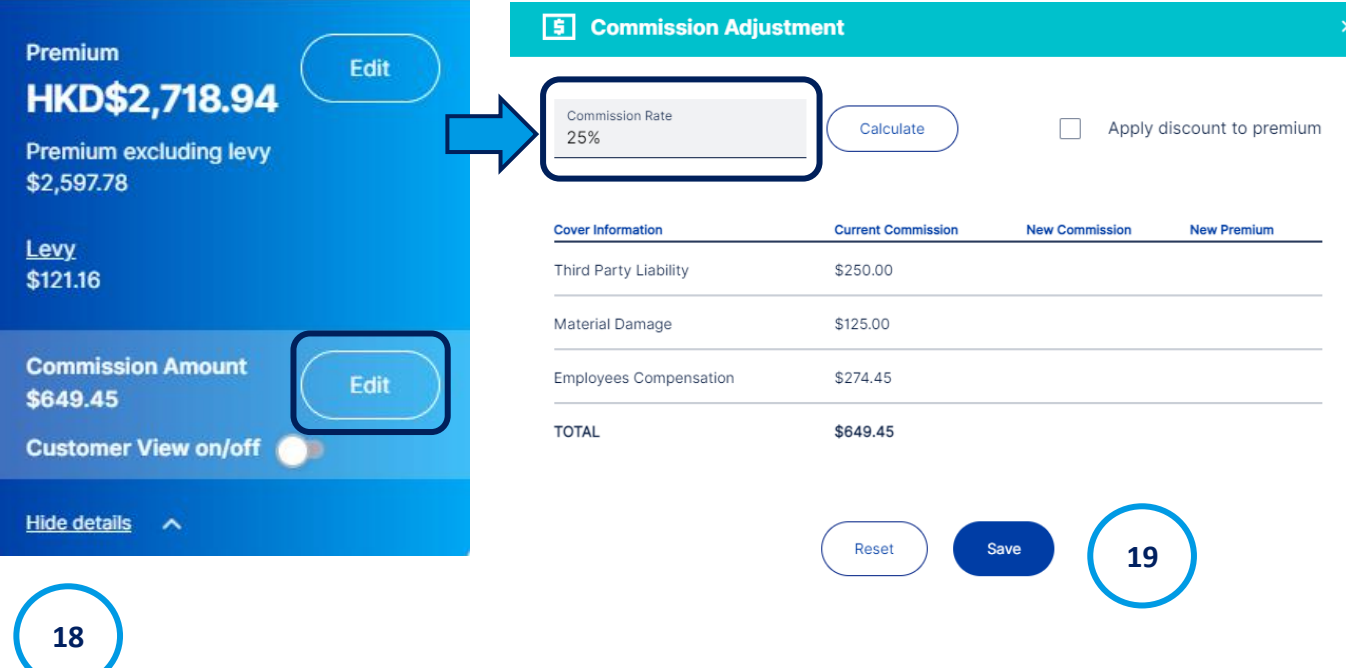

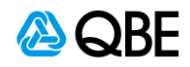

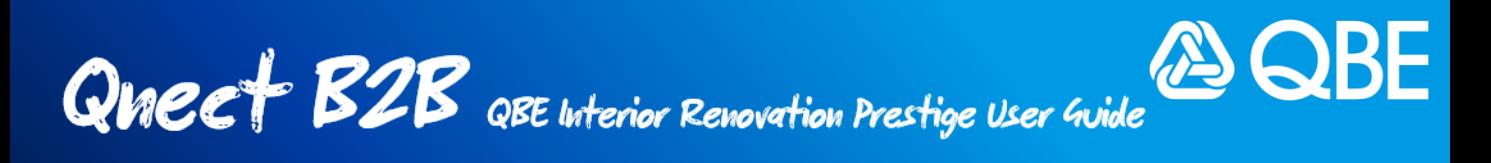

## **Step 3: Finalize Application**

After filling out the quotation details, you will proceed to finalise the application.

1. Fill in the **Contract Details** including the Main Contractor Name, Principal Name, Contract Title and Details

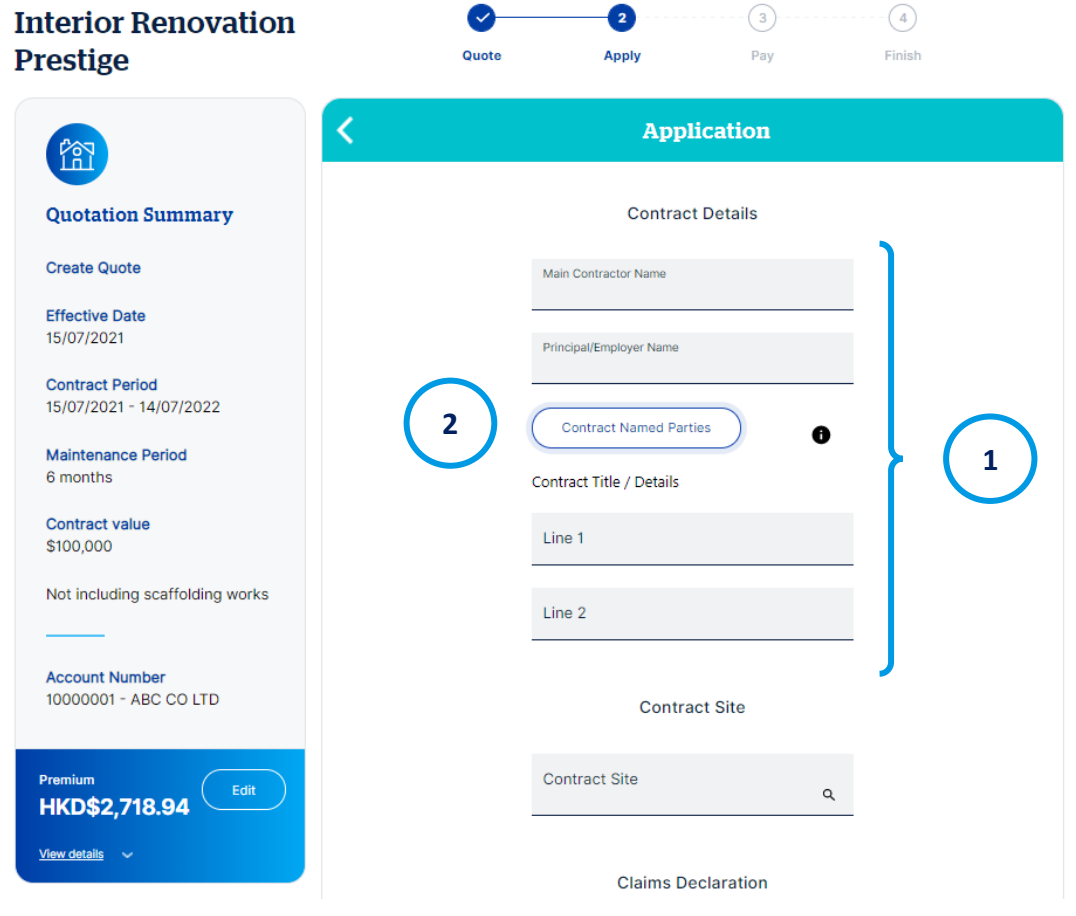

2. Click on "**Contract Named Parties**" after inputting the Main Contractor Name and Principal / Employer Name and fill in relevant information

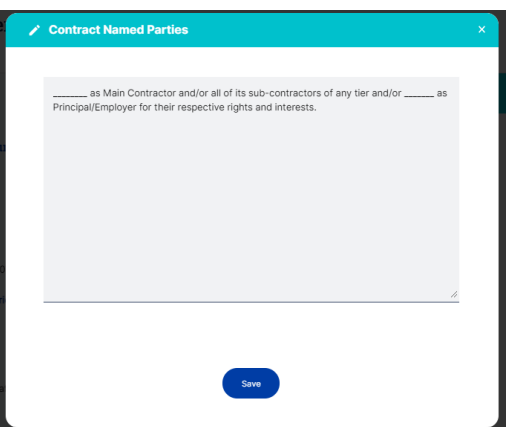

3. Input **Contract Site** by searching the location and filling up the address details.

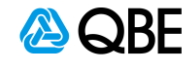

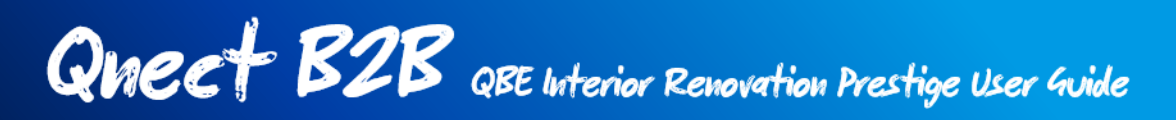

- **4. Claims Declaration** declare whether your client (or policy holder) had more than 4 claims or any individual claim with a cost of over \$60,000 in the last 3 years. If yes, our underwriters will ask you to provide more details and a referral will be required for the approval.
	- If clicking "Yes" in the Claims Declaration, please provide details of the claims history such as the policy number(s), claim date(s) and the claims amounts in the text box.

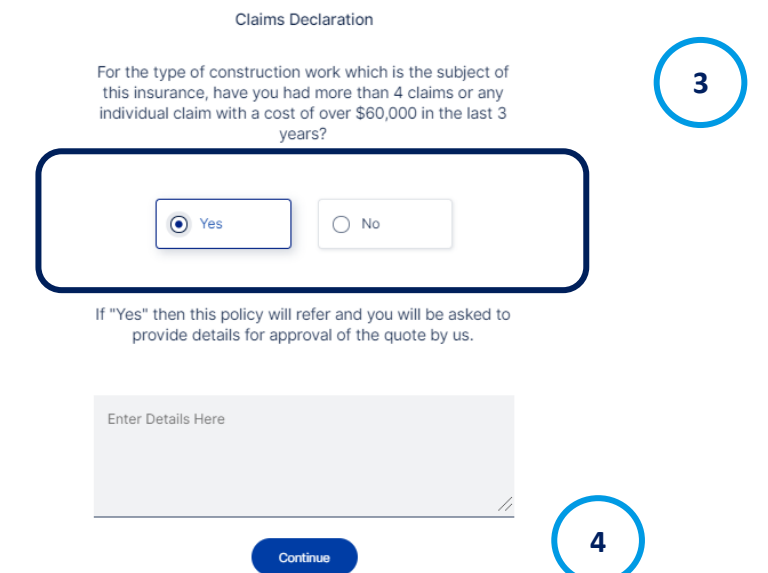

- If you declared for an individual claim with a cost of over \$60,000 in the past 3 years, you should refer the quote to our underwriters for approval. A reminder message will be prompted on the screen.
- Click "Continue"
- 5. Input **Customer Information**. It can be either existing customer or new customer. Click Continue after filling up the customer information.

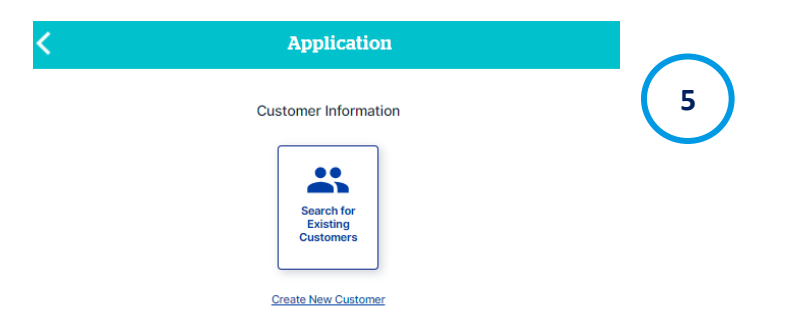

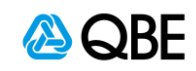

- 6. Review the Quote to confirm all information is correct. You can click on the edit icon  $\triangle$  to go back to the previous sections to edit the information if necessary.
	- (There will be a referral message if you have made claims in the last 3 years over \$60,000)
- 7. Upload the document or files for quotation (Letter of Award) if required
- 8. Tick the checkbox of **acceptance statement**  to confirm that you have read, understood and accepted the declarations, policy wording, scope of work exclusion and QBE privacy policy.
- 9. Click "Continue" to proceed to next step.

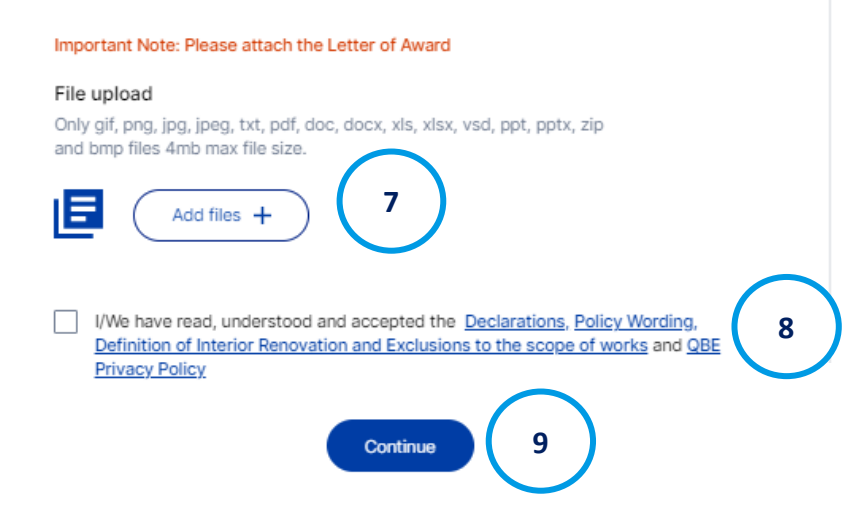

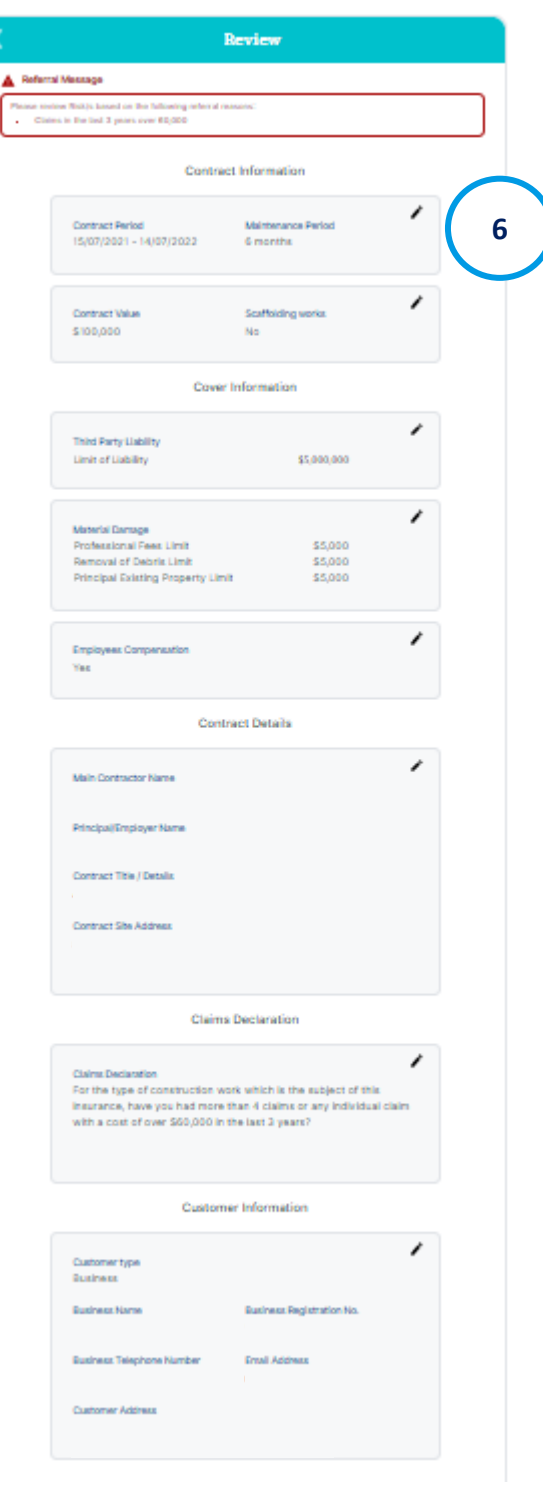

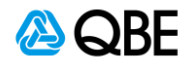

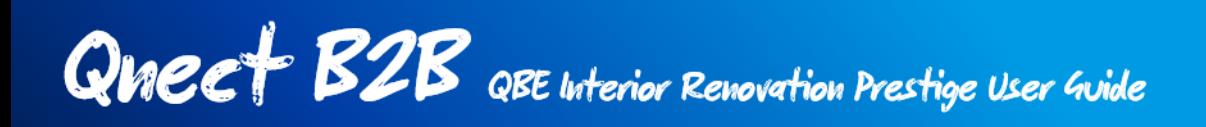

## **Step 4: Issue Quote / Refer to Underwriter / Issue Policy**

After confirming the quotation details, you will be navigated to a new screen to either (i) issue quote, (ii) refer to underwriter (if a manual referral is required), or (iii)  $\overline{\mathbf{x}}$ issue policy.

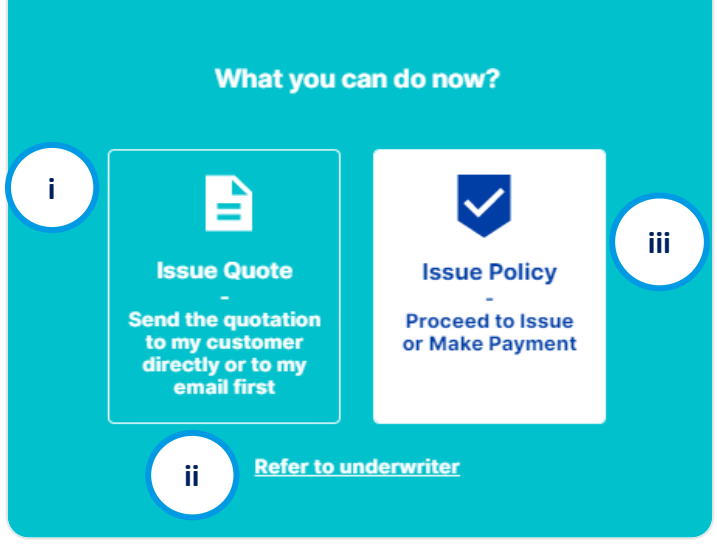

If your quotation needs to be referred to our underwriter to review for a referral trigged by the system, you will be given with two options: (i) issue quote or (ii) refer to underwriter. You won't be able to issue policy directly or proceed to payment in this case.

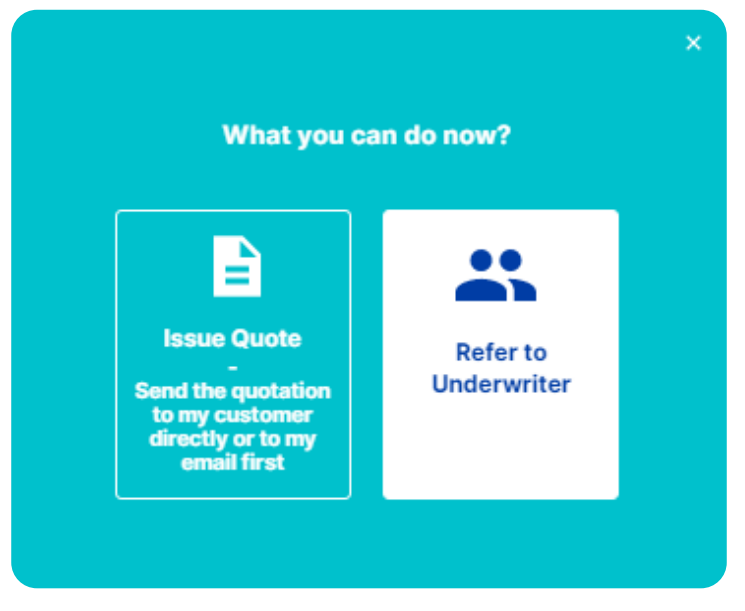

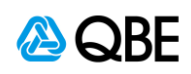

## **i) Issue Quote**

1. This option is for you to send the quotation to your customer or to yourself via email first. If selecting **"Issue Quote"**, a quotation number will be issued instantly for your record as below. Either (i) Click "**Send Quote"** or (ii) You may also review the policy later by clicking "**Skip and View Later**"

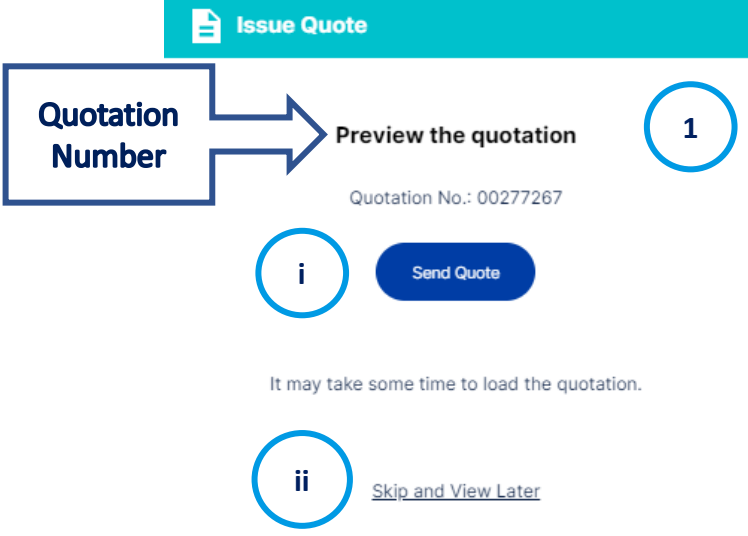

- 2. Input **email address of recipient(s)** who you want to send the quotation and policy wording to.
- 3. You can update the email subject and content
- 4. Check on the attachment that you want to enclose in the email, such as Quotation document, Policy Wording.
- 5. Click "Send"

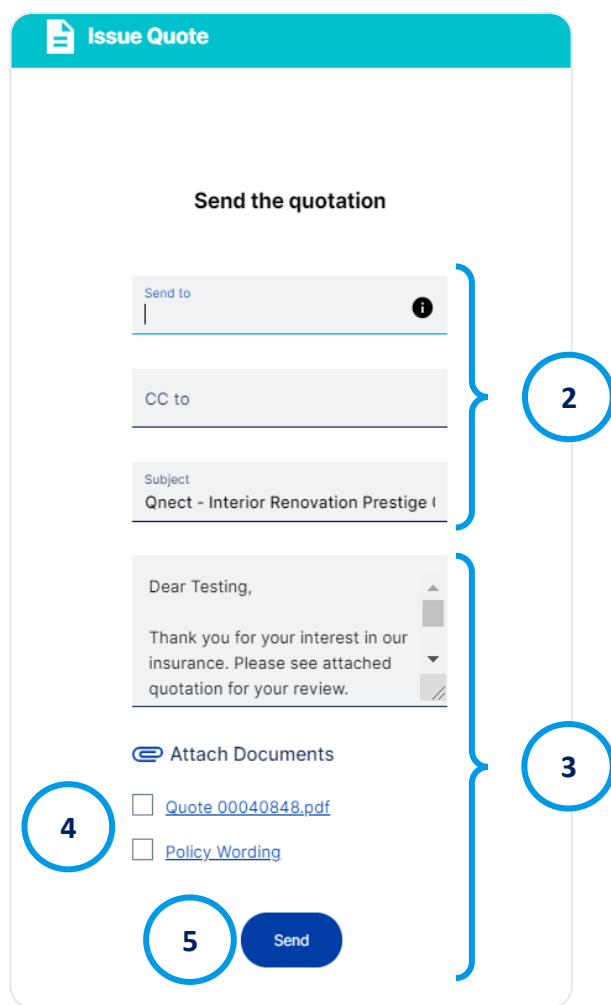

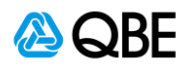

6. You will receive the confirmation message as below once the email is sent. Please check your email spam or junk mailbox if you are unable to locate the email

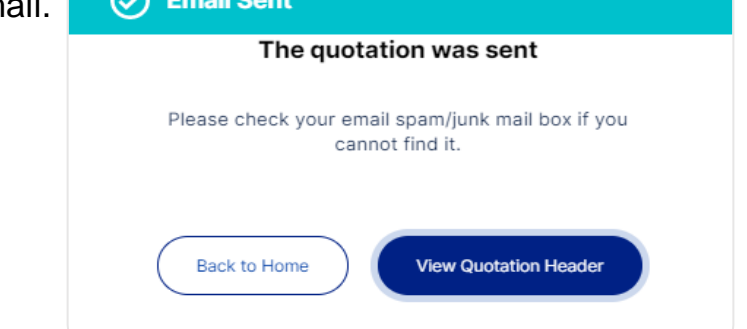

7. You or your customer will receive a quotation email with attachments you selected as shown below:

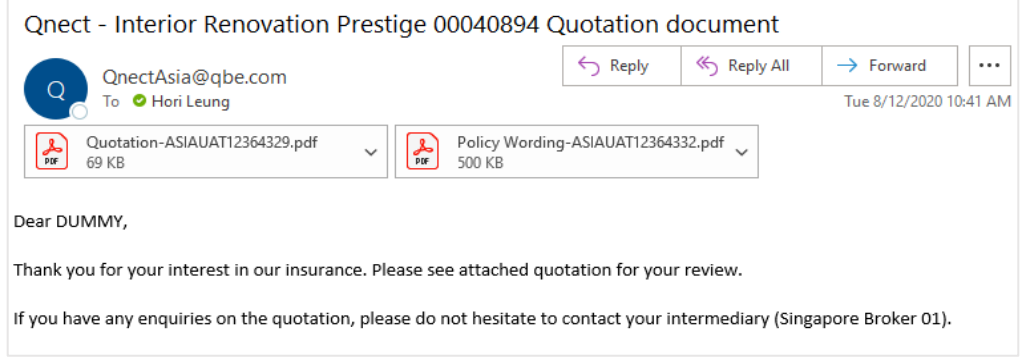

8. You can later retrieve the quote record by searching the quotation

number, where you can view, email documents or download document,

edit or issue policy.**Quote Details** 

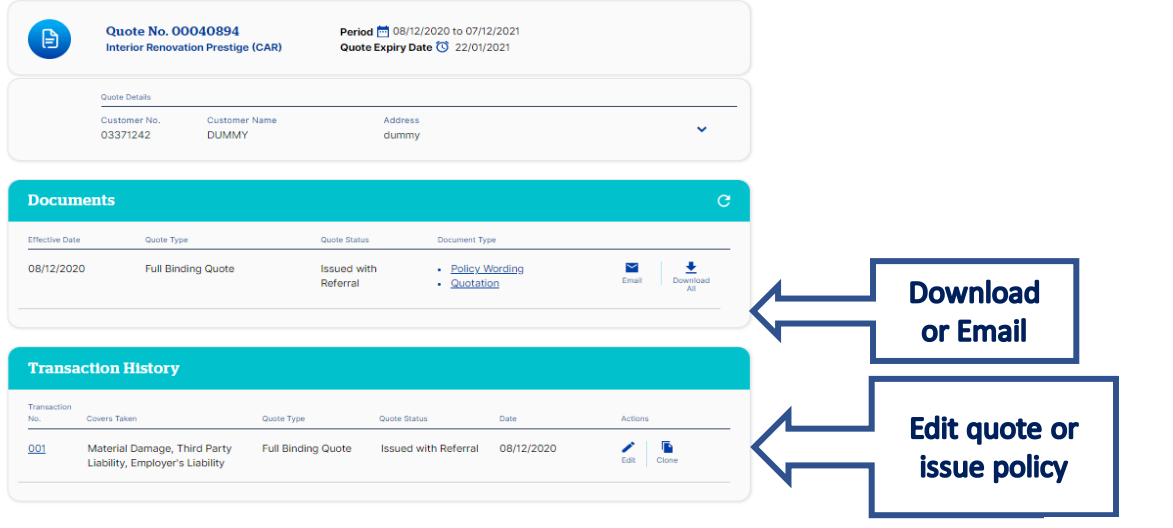

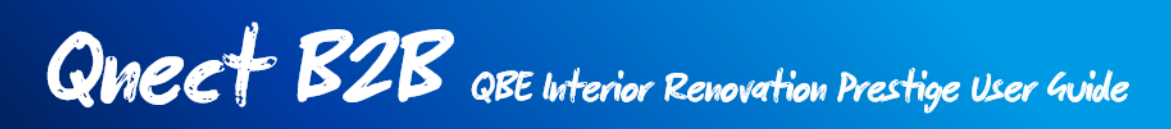

## **ii) Refer to Underwriter**

**Please Note:** 

•

Point  $1/2$  are

4 can be used referral but it's

If your quotation needs to be referred (due to a system rule), or you want to refer it for specific reason, you should choose **"Refer to Underwriter".**

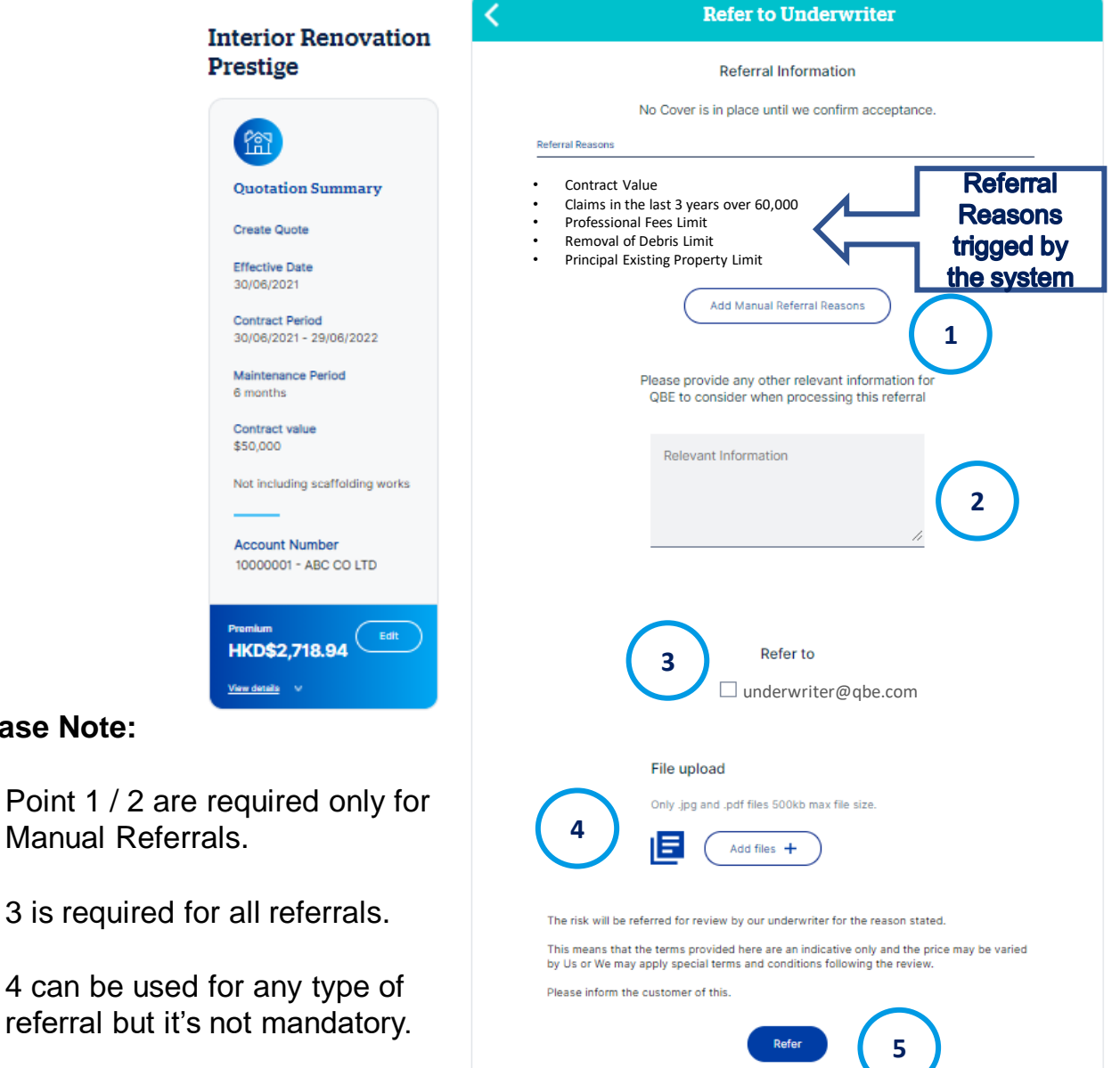

• **"Referral Reason"** explains why referral is necessary in the case of your quotation. It could be because of the exceeding contract value, backdating the Start Date of the Policy, risk limits or claims history.

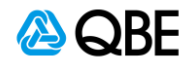

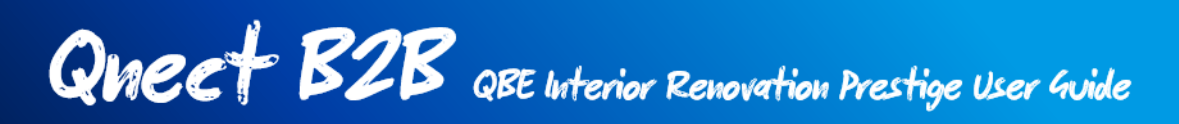

1. Other than mandatory referral for risk review reason, you can also request a referral; for other specific reason, such as adjustment or discount of premium, change of commission, etc.

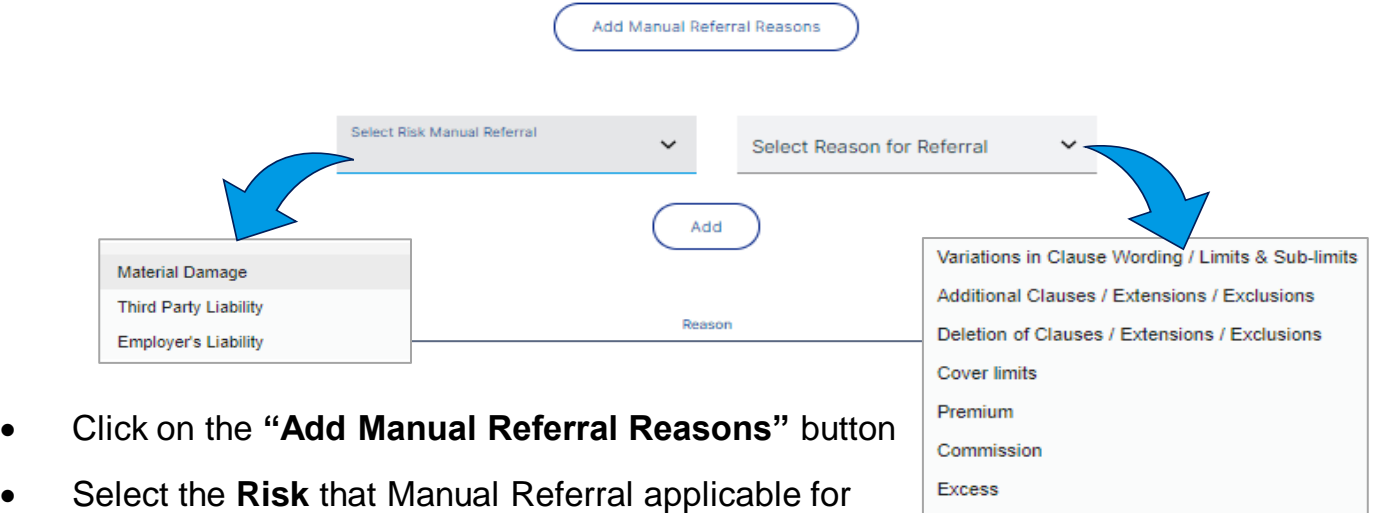

Nature of Business / Occupation

Others

- Select a **Reason for Referral**
- Click **"Add"** button. You can add more than one manual referral reasons.
	- 2. Whenever it is a **mandatory or optional manual referral**, you should provide the relevant information and details of your referral so that our underwriters can review and approve your requests accordingly. No information is required for system triggered referrals.

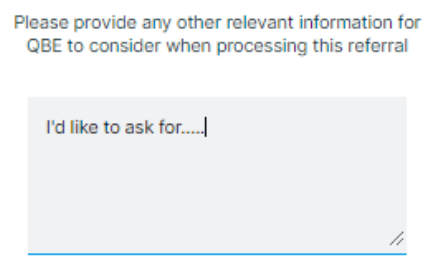

- 3. Select the QBE underwriter that you refer your quotation request to
- 4. Upload file of any support documents if required
- 5. Click **"Refer"** to submit your referral request. After submitted the referral, our underwriter will receive notification and start the manual referral review process.

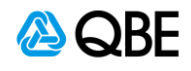

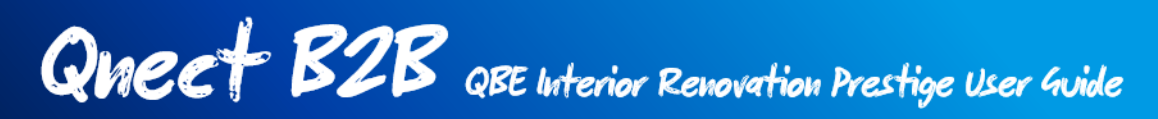

6. For tracking the status of the referral, you can go to **New Business > Quotation Dashboard** and search for your quote. On the Standard Quote dashboard, you can check the status of your quote.

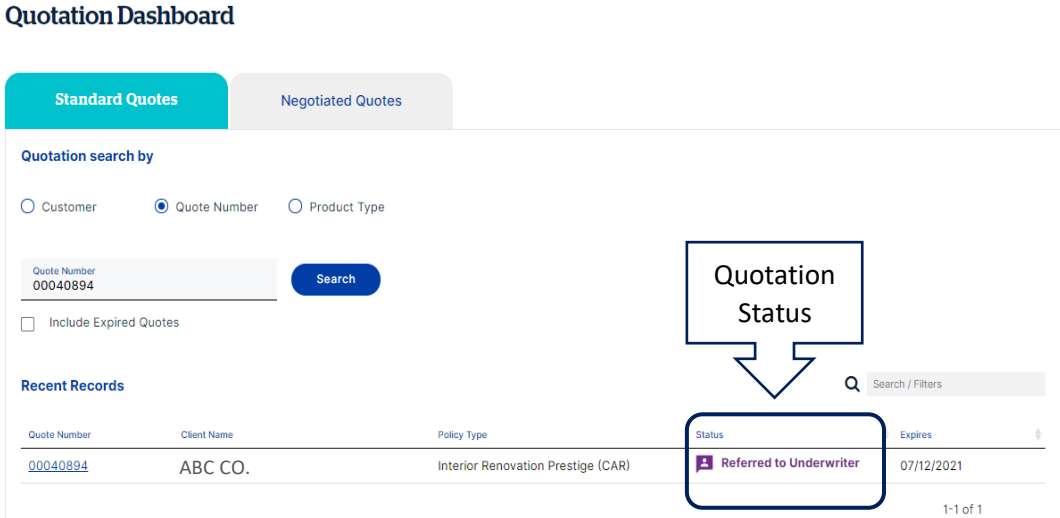

7. Once the quotation is approved by our underwriter, the quote status will be changed to **"Referral Approval"**. You can then click on the Quote Number to open the Quotation Header where you can Resume the Quote and issue the policy.

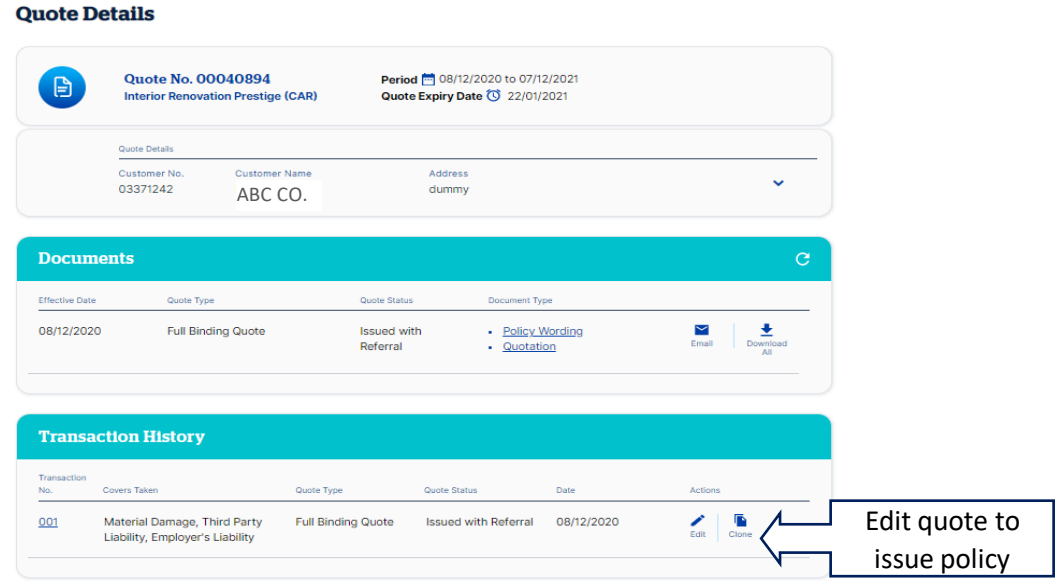

## **iii) Issue Policy**

This option is for you to proceed to issue policy or make a payment (as long as any referrals have been approved).

Please refer to **Step 5 - Make Payment and Issue Policy** for details.

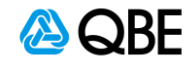

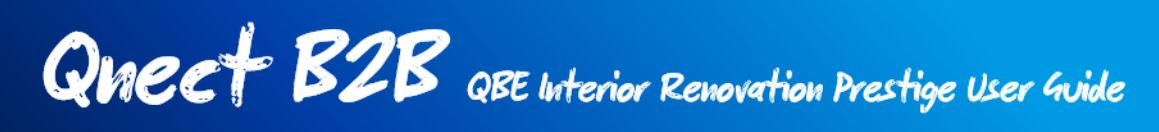

## **Step 5 : Make Payment**

If you and your customer is happy with the suggested quote and its coverage, you can proceed to payment. There are 3 payment methods for your selection: (i) Pay by credit card, (ii) Send customer a payment link, or (iii) Issue Policy

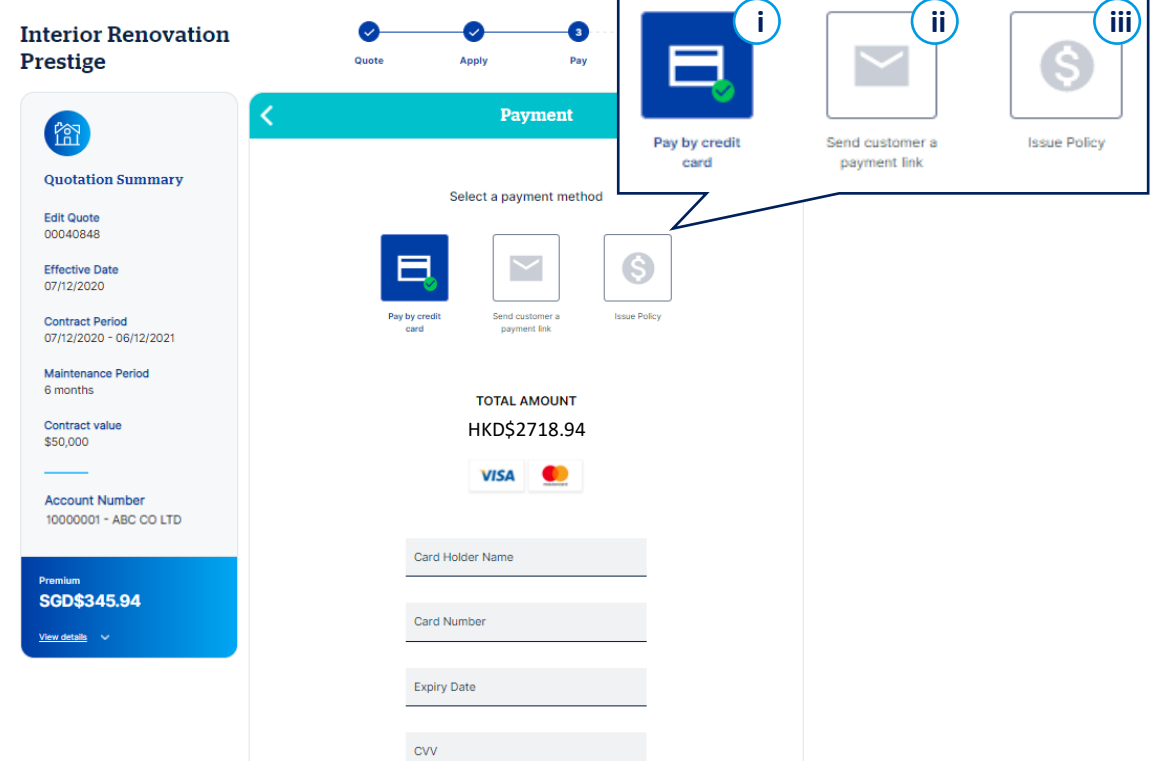

## **i) Pay by Credit Card**

You can pay the premium by using the customer's credit card on the spot. Please fill in the credit card information as shown above and click Pay. Your client will receive a **Payment Receipt email** once the credit card payment is accepted.

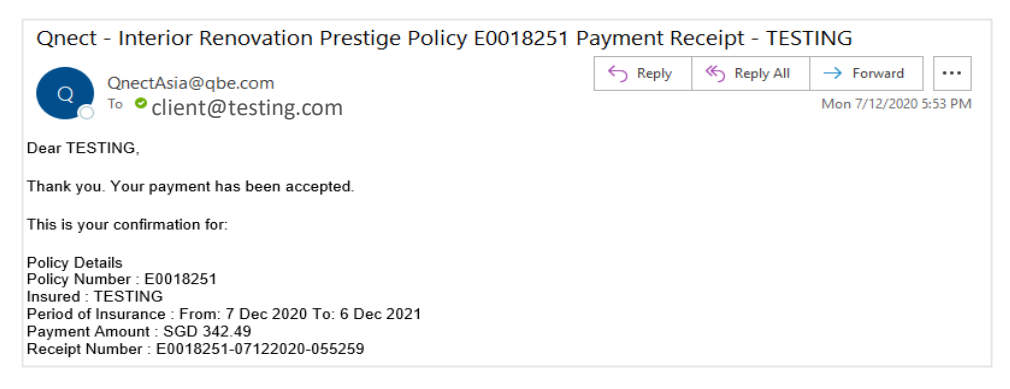

Please refer to the final step **Step 6 - Finish and Receive Policy Document**.

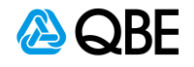

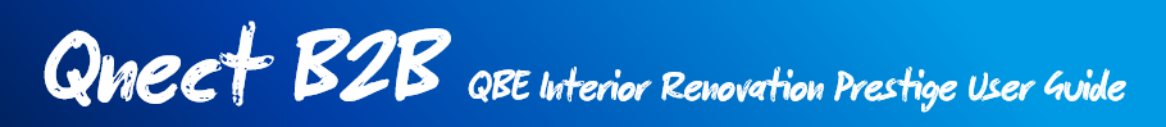

## **ii) Send Customer a Payment Link**

You can also send a payment link to your customer to ask for the premium payment.

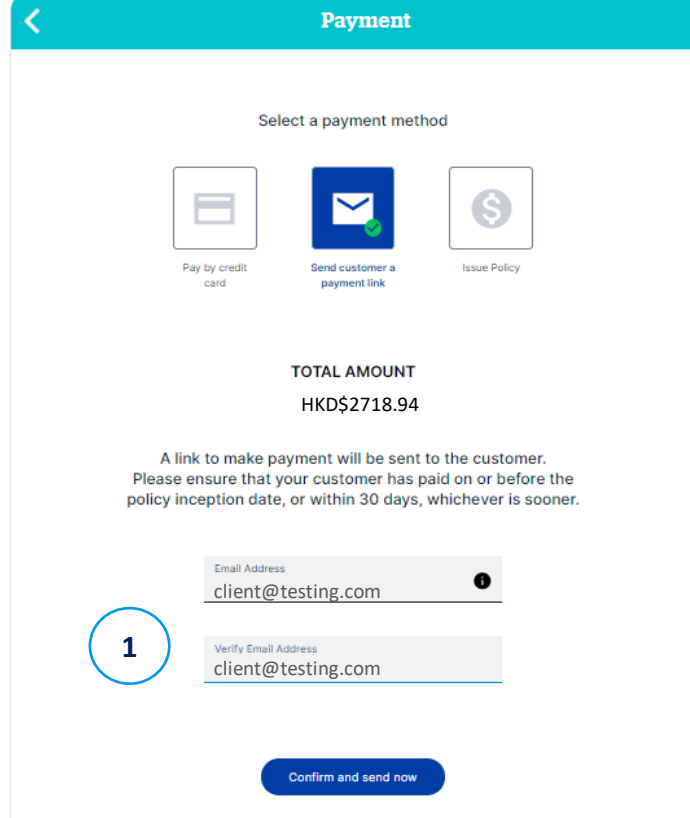

- 1. Input the email address of your customer and click **"Confirm and Send Now"**
- 2. Your client will receive a **Payment Request email** (as below) to ask for the premium payment. Click **"Make Payment"** to proceed the payment**.**

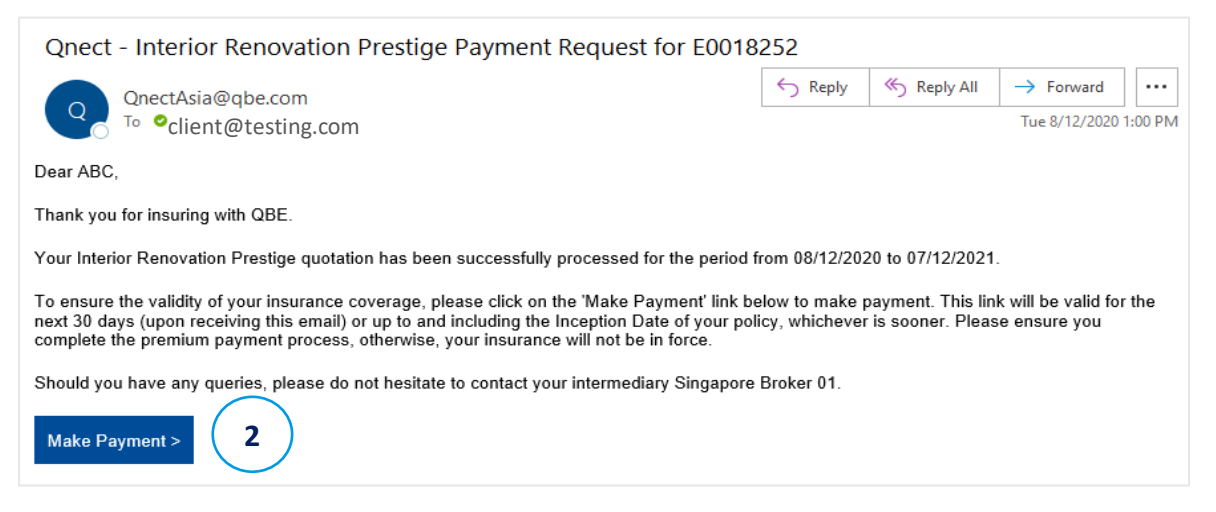

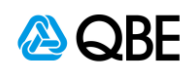

- 3. After clicking the **"Make Payment"** Link, your customer will be navigated to a QBE payment page with a policy summary of the purchased product.
	- Once the customer has agreed with the declarations and confirmed the premium and details of the policy, they can click **"Continue to Pay"** to proceed the payment by credit card.

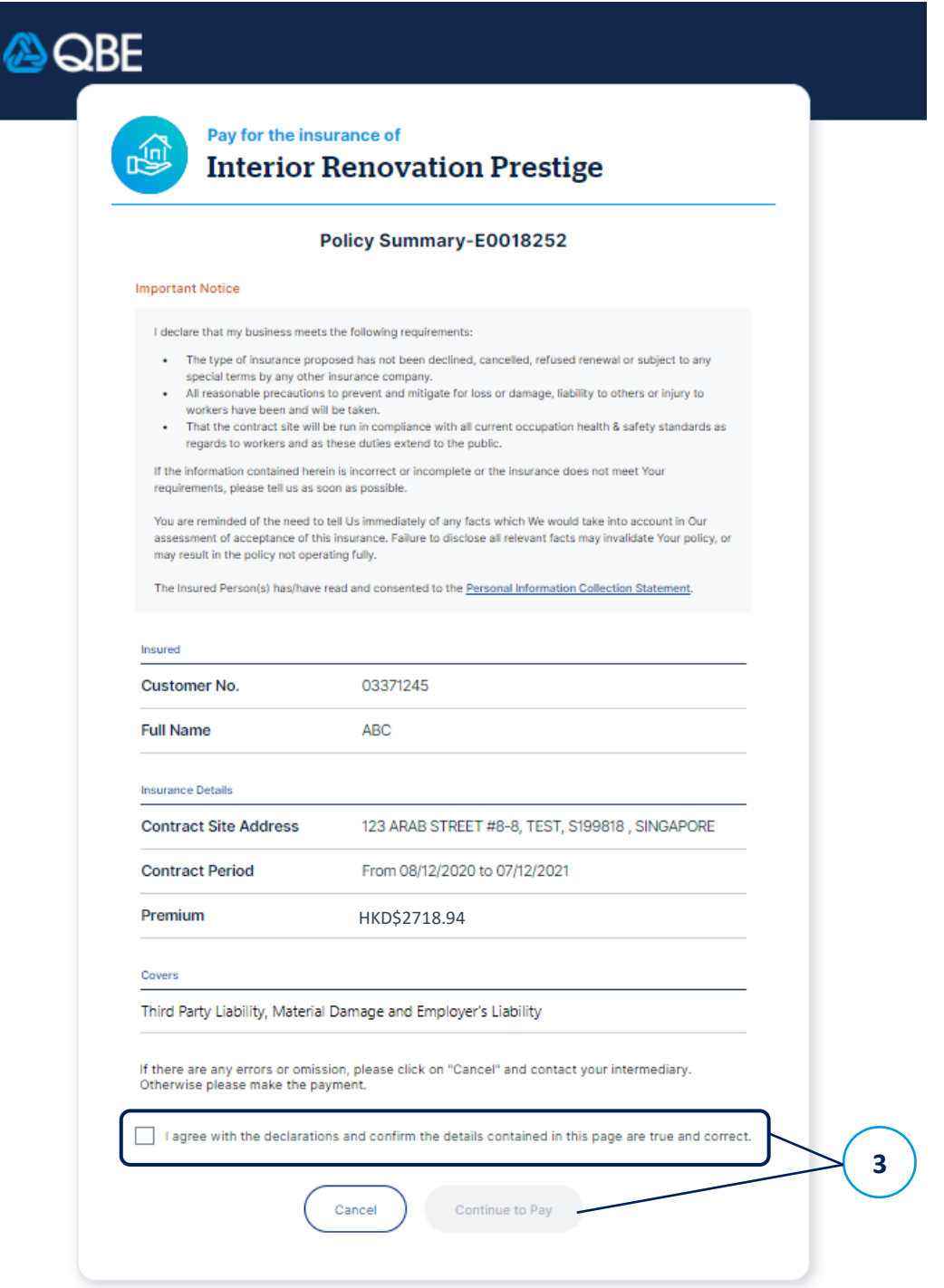

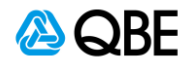

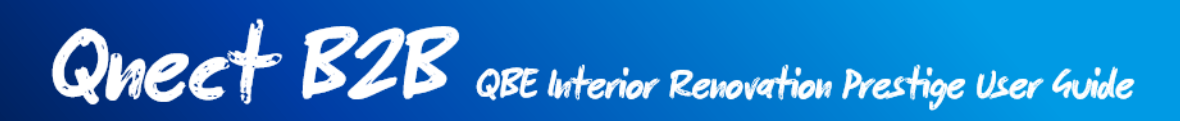

4. Once the payment is accepted, the policy will be issued instantly, and the policy number can be referred from the confirmation window.

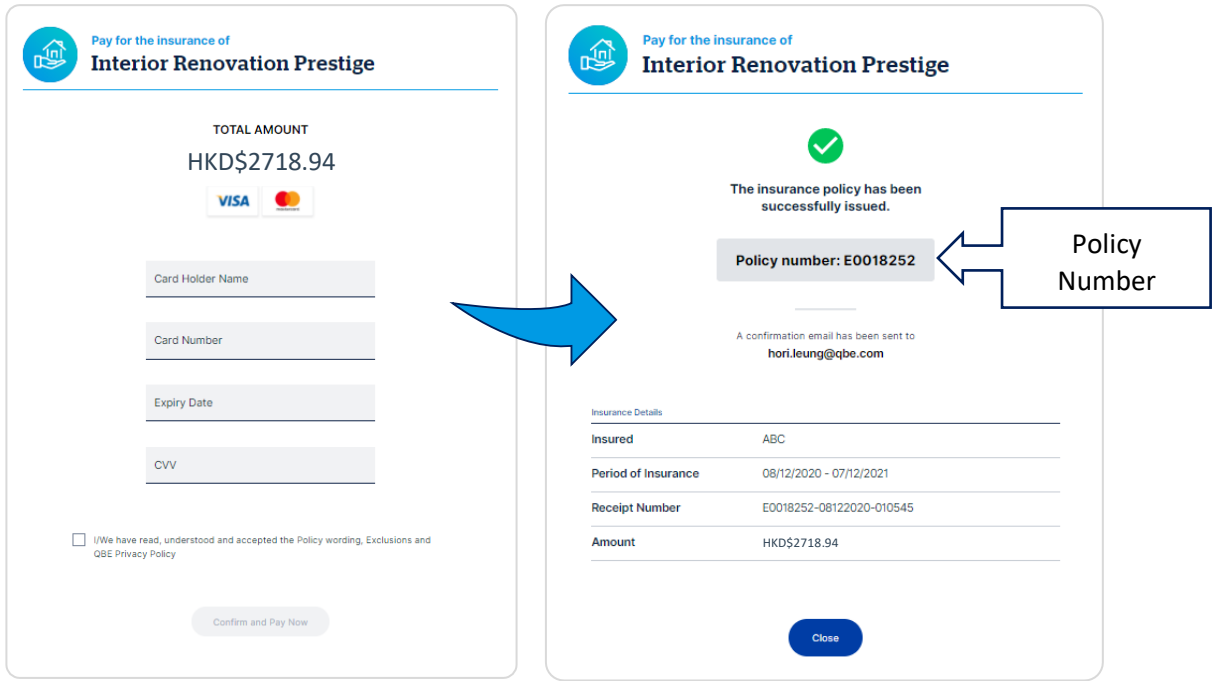

5. Your customer will receive the email notification with the attachment of **Policy Document**, including Policy Wording, Schedule, Receipt and Tax invoice.

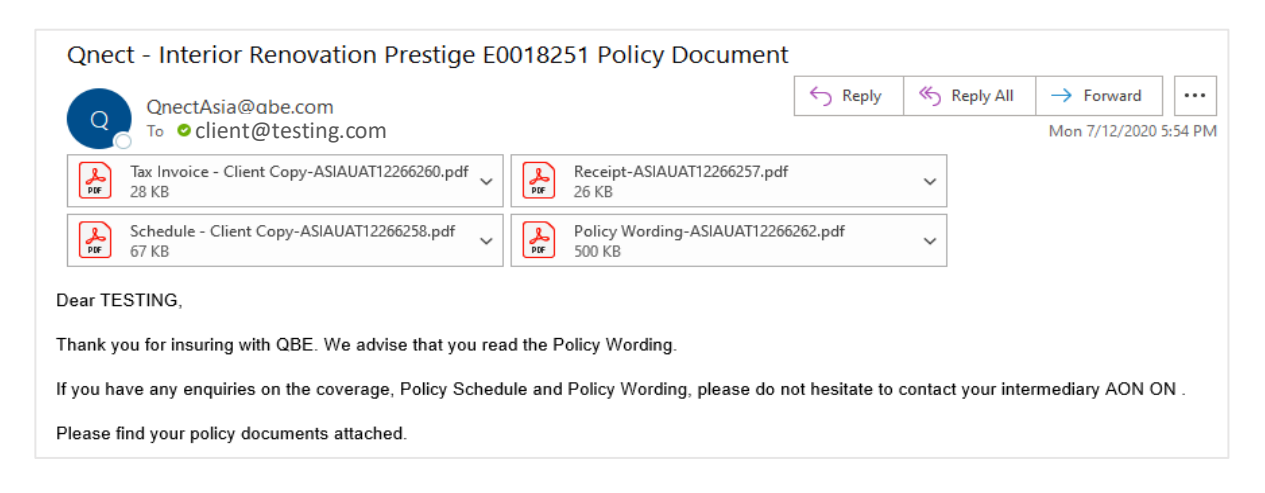

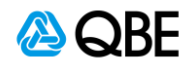

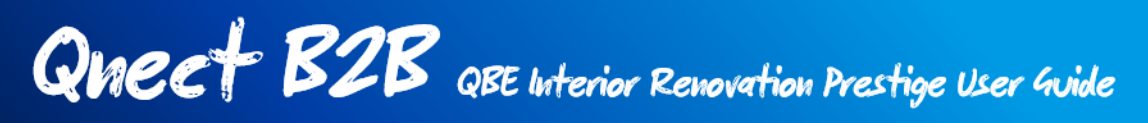

## **iii) Issue Policy**

This payment option means the payment of the premium will be settled as per your current agreement with QBE. The policy will be issued straight away once you confirm.

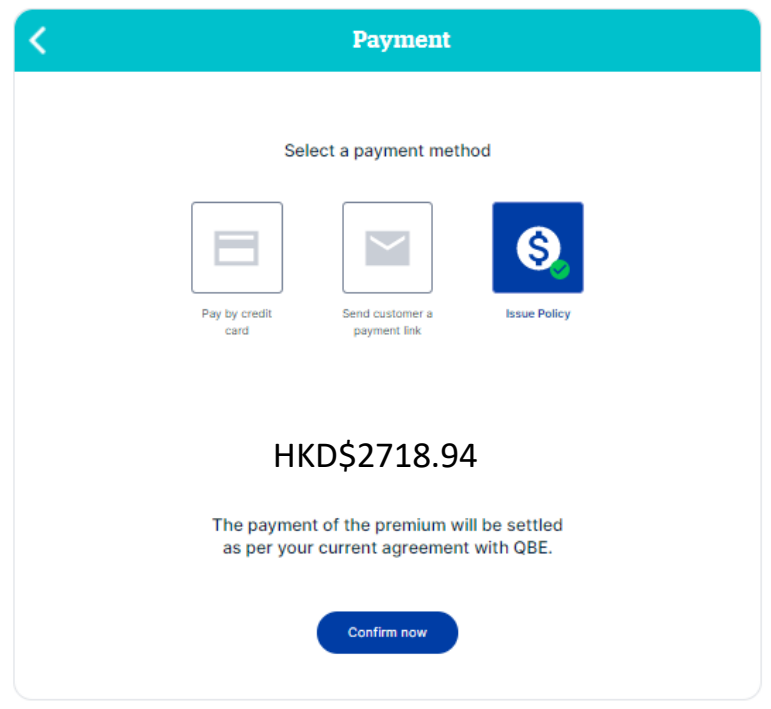

Please refer to the final step **Step 6 - Finish and Receive Policy Document**.

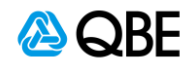

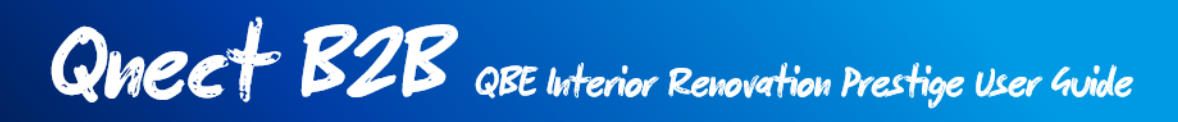

## **Step 6: Finish and Receive Policy Documents**

If Pay by Credit Card (on the spot) OR Issue Policy is selected, you will see the following screen to confirm that the insurance policy has been issued with the policy number generated.

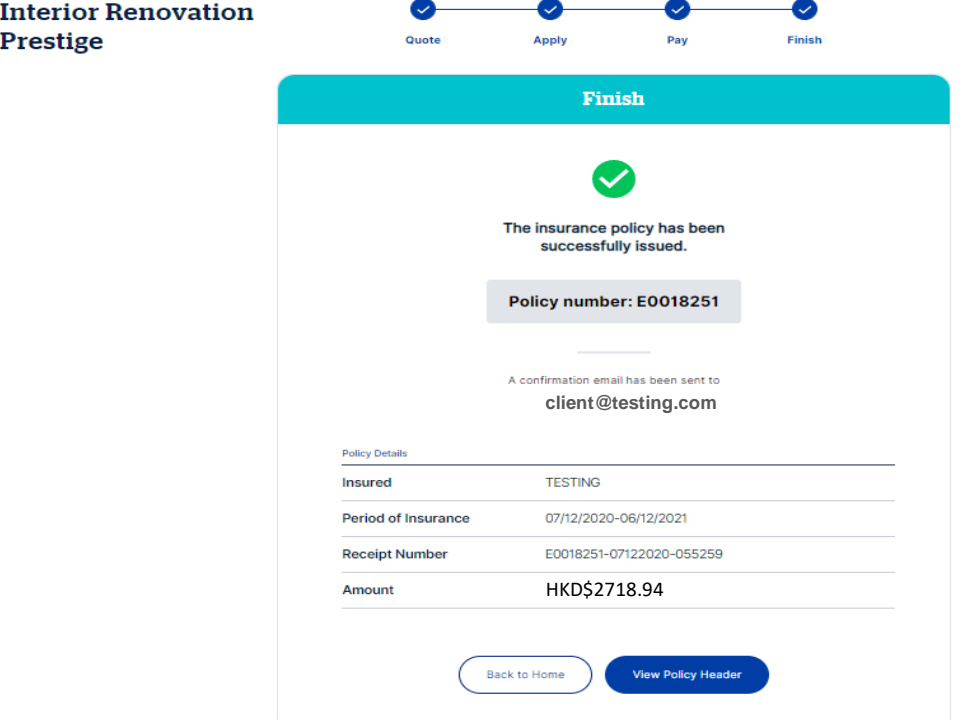

Please note that once the policy is issued, the status will be updated to Policy In Force Please search the in-force policy under the **Policy Admin > Find Policy.**

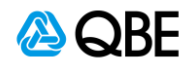

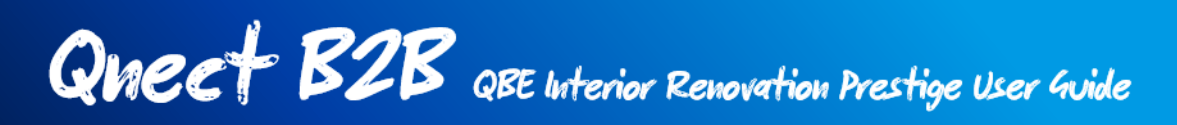

## **Referral Rules**

## **1. Contract Period Form**

### **Backdating**

For External Users - Trigger a referral if date is prior to the current date "Refer due to Contract Period backdated".

### **Forward Dating**

For External Users, Inception date cannot be more than 90 days into the future. Display error: "Contract Period from date exceeds limits".

### **Covers Referral Rules**

### **2. Contract Value**

If value is >\$2,000,000 a referral is triggered. Referral Reason: "Contract Value."

### **3. Principal Existing Property Limit**

For values in excess of \$5,000,000 a referral is triggered. For values in excess of \$15,000,000 the risk is declined.

#### **4. Professional Fees Limit**

(The value is defaulted at 5% of the Contract Value and this is the minimum value allowed)

If value is removed or has been reduced below the minimum value allowed, change the value back to the default % and display error "The limit cannot be reduced below the minimum value."

For values in excess of 20% of the contract value a referral is triggered. For values in excess of 50% of the contract value, the risk is declined.

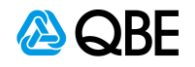

### **5. Removal of Debris Limit**

(The value is defaulted at 5% of the Contract Value and this is the minimum value allowed)

If value is removed or has been reduced below the minimum value allowed, change the value back to the default % and display error "The limit cannot be reduced below the minimum value."

For values in excess of 10% of the contract value, a referral is triggered. For values in excess of 20% of the contract value, the risk is declined.

## **6. Section 2: Third Party Liability Limit**

A referral is triggered if 20,000,000 or 30,000,000 are selected. Refer reason "Third Party Liability Limit" (in Sprint 3 FD).

## **7. Section 3: Is Employees Compensation / Employer's Liability required?\***

If Material Damage is No and Third Party Liability is "Not required" display error "Employees Compensation / Employer's Liability can only be taken with Material Damage and/or Third Party Liability"

### **8. Contract Site**

If Address selected is "None of the above – enter address manually, a referral will be triggered. Refer Reason will be. "Refer due to Risk is not within Underwriting Guidelines".

### **9. Claims**

For the type of construction work which is the subject of this insurance, have you had more than 4 claims or any individual claim with a cost of over HKD\$60,000

(If "Yes" then this policy will refer, and you will be asked to provide details for approval of the quote by us.)

If answer = Yes, display the enter details here box. Yes, will trigger a referral with Refer reason "Claims in the last 3 years."

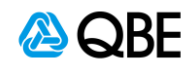